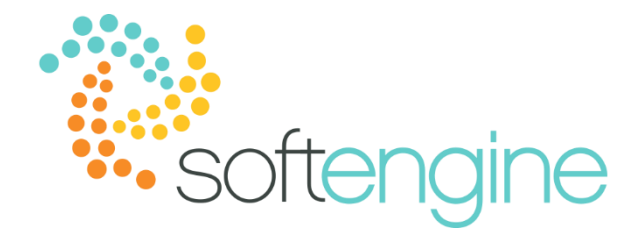

# **Coffee Break & Learn: Tip of the Week – June 22, 2017 Data Ownership is Extended to Business Partners** Available starting SAP Business One 9.2

### **Background**

Customers are a valuable resource to many organizations. For this reason, many companies want to restrict access to business partner documents on a need-to-know basis. This becomes especially relevant for units such as sales and purchasing where there may be a need to restrict access to documents and even business partner master data from other users in the same company or department.

#### **Data Ownership Authorizations**

Starting in SAP Business One version 9.2, the data ownership authorizations provide a mechanism to restrict access to documents by permitting only authorized users to view or update documents. If a company enables data ownership, the data owner can access a document at any time, but other users who are not superusers must have a defined relationship with the owner.

#### **Setup**

Full usage of data ownership authorizations requires setup in three modules: General Settings, Employee Master Data, and Data Ownership Authorizations

### *General Settings*

You must first enable the use of Data Ownership Authorization. This setting can accessed through Administration > System Initialization > General Settings.

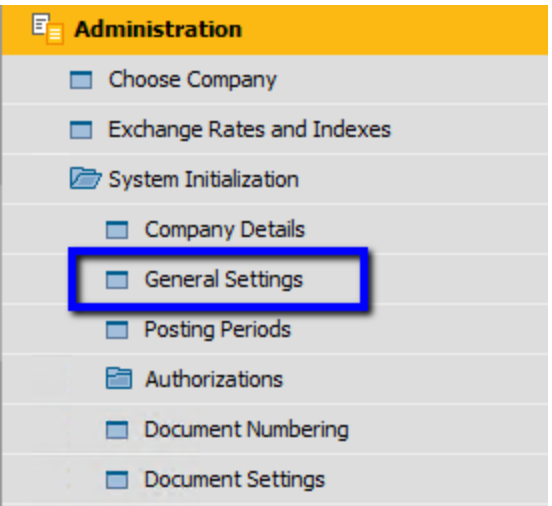

In the General Settings window, click on the BP tab and check the 'Enable Data Ownership' box. You can choose to enable data ownership at: Document Only, Business Partner Only, or Business Partner and Document. If you select 'Business Partner Only' you have the option to allow maintenance of business partners without an owner. If 'Allow BP Without an Owner' is not checked, the system will force the user to select an owner in the master data.

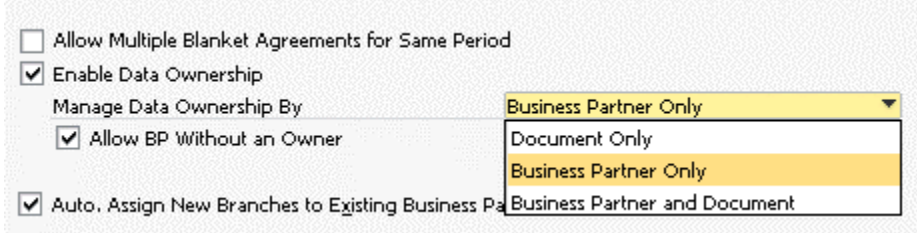

### *Employee Master Data*

In order to define the relationships of authorized users, you must link the user data with employee master data records and define the relationships within the employee master data.

- 1. Ensure that the employee master data is linked to the correct user code
- 2. Select the employee in the Manager field to establish the relationship between employees

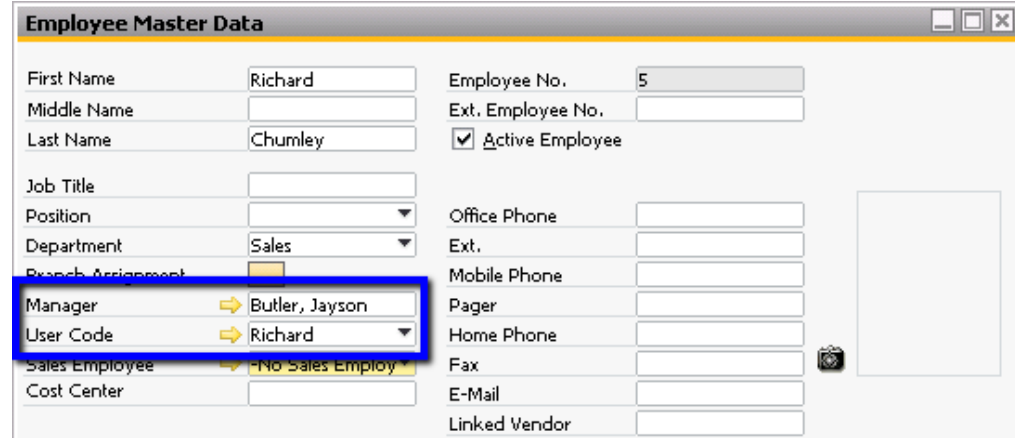

3. Ensure that the Manager user is also linked to the correct user code

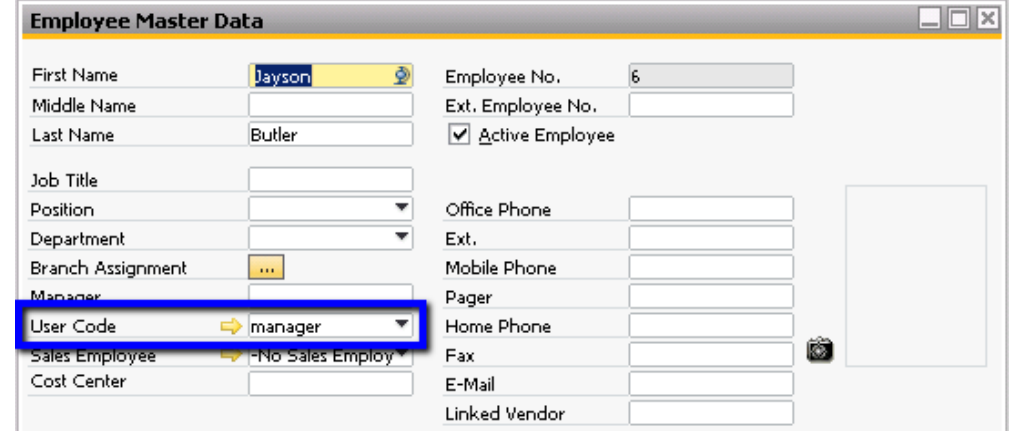

After setting up the employee master data and creating the linkages with the user codes, this is how the manager (Jayson Butler) relationship map will appear:

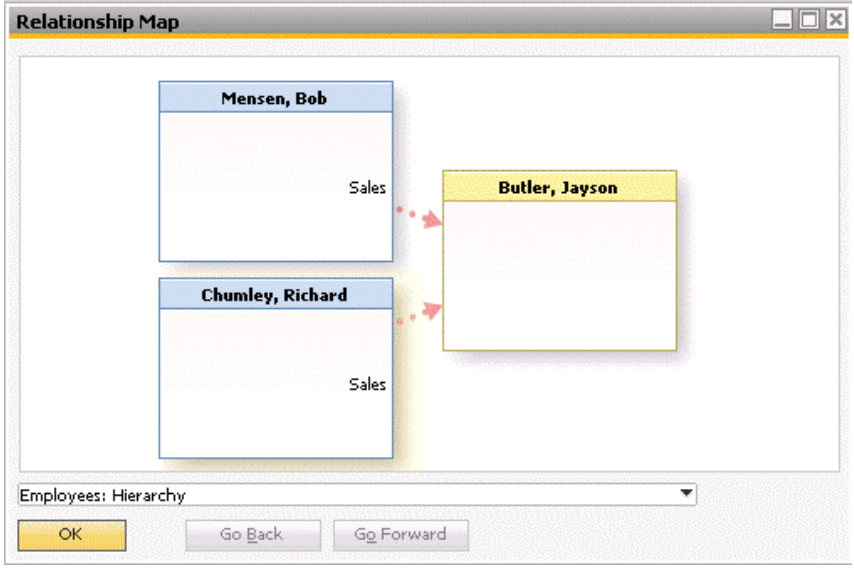

We will set up the Data Ownership so that a user's manager (but not peers) can see that user's business partner and documents.

#### *Data Ownership*

You can access the Data Ownership authorizations by going to Administration > System Initialization > Authorizations > Data Ownership > Data Ownership Authorizations

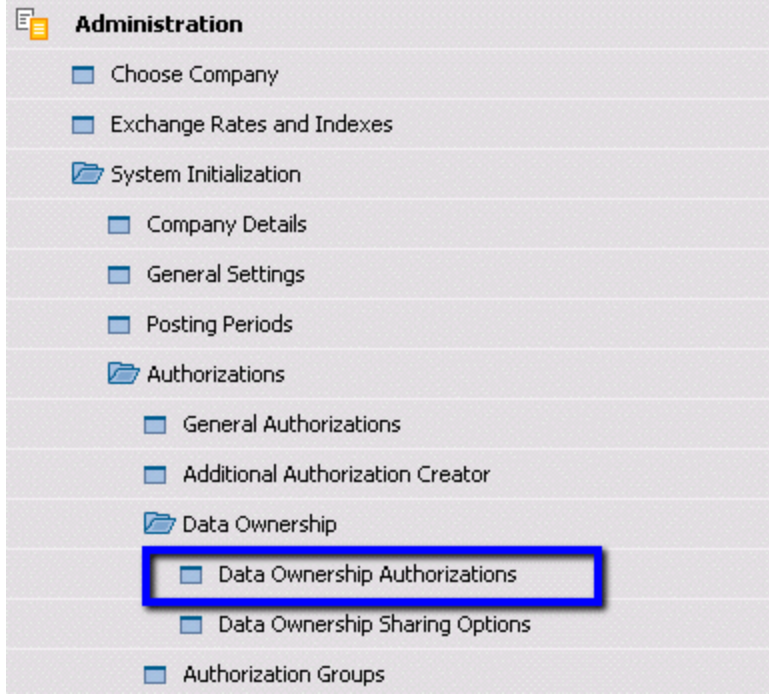

Data Ownership Authorizations are enabled per employee, and can be set for each relationship level.

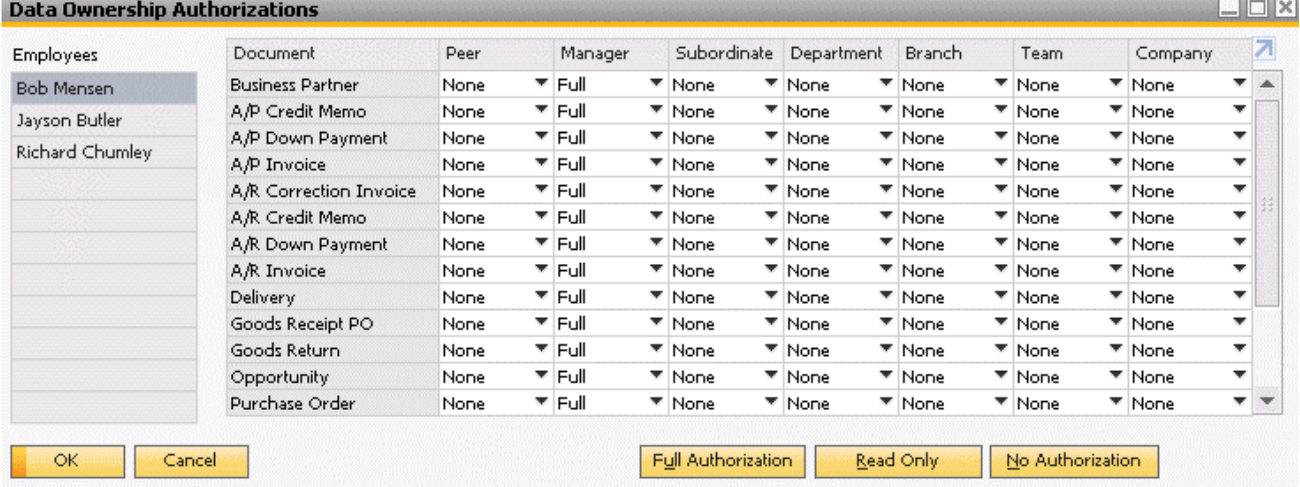

In the above example, Bob Mensen's data ownership authorizations are set so that he can view the business partners and documents owned by his manager (Jayson Butler), but not those owned by his peer (Richard Chumley).

## *Example*

Case 1: Bob Mensen is the owner of the Parameter Technology master record.

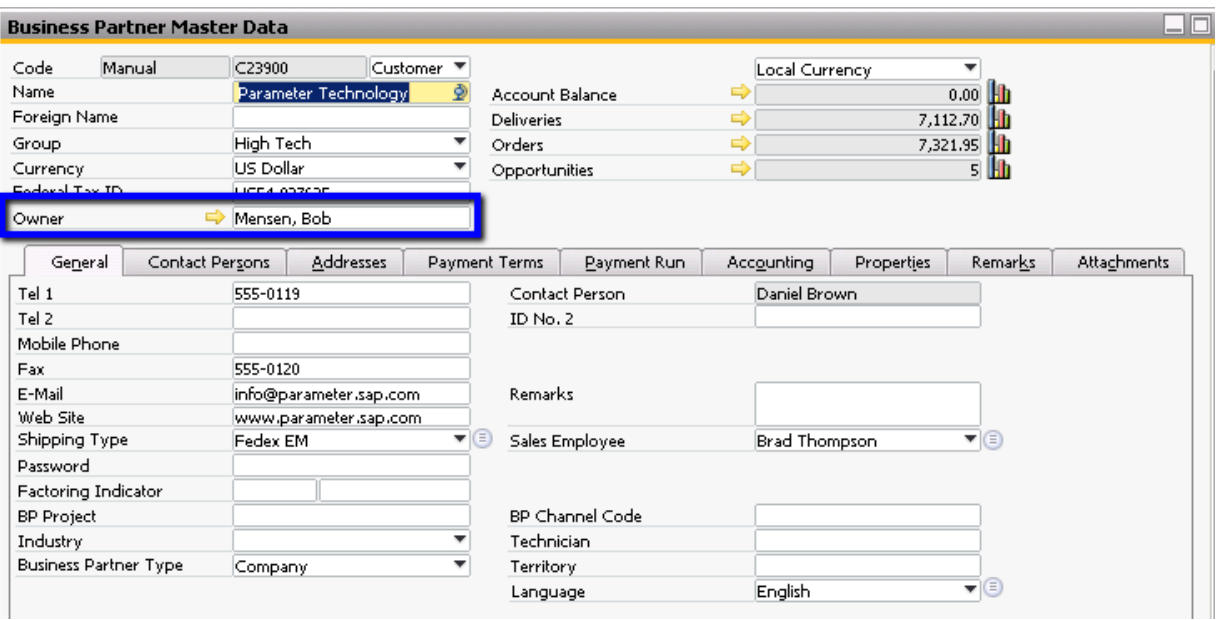

He and Jayson Butler are able to view and update the Parameter Technology master record. When Richard Chumley searches for the master record, however, he will receive an error message:

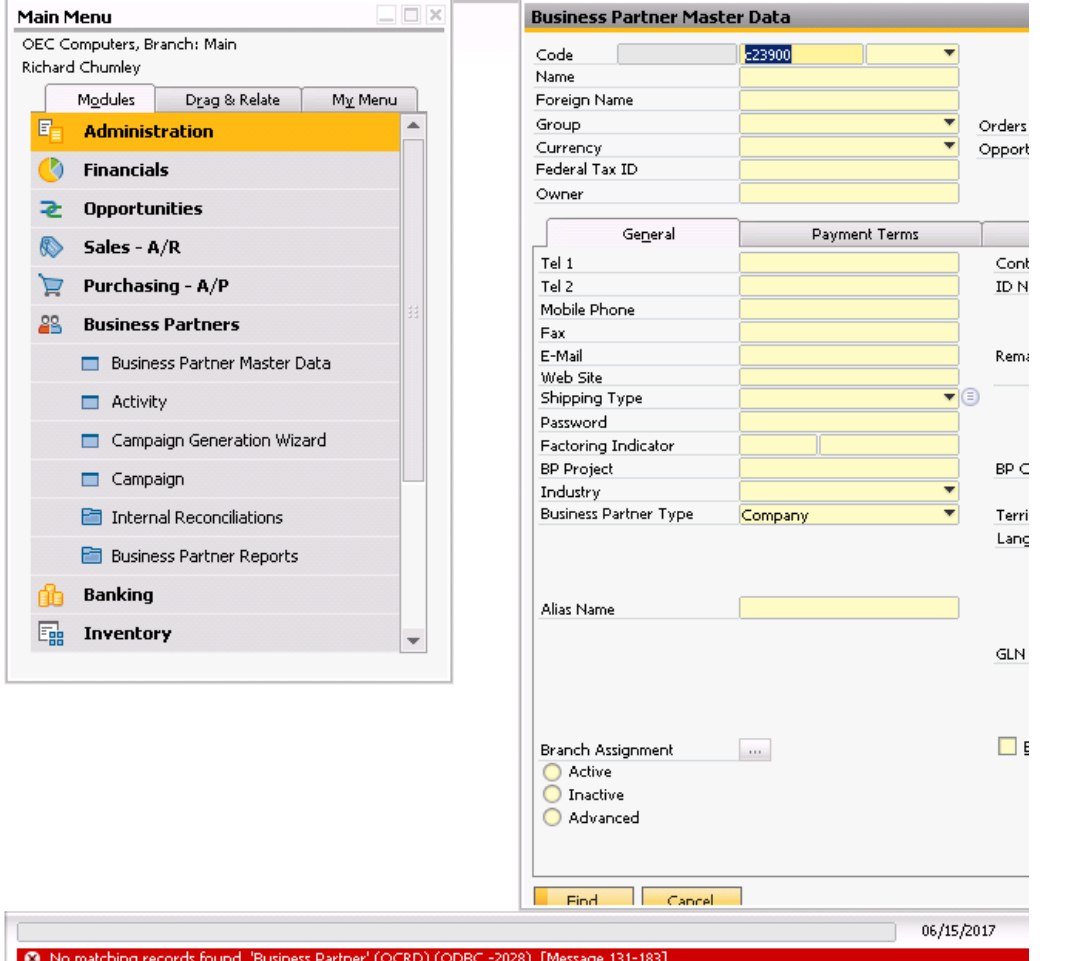

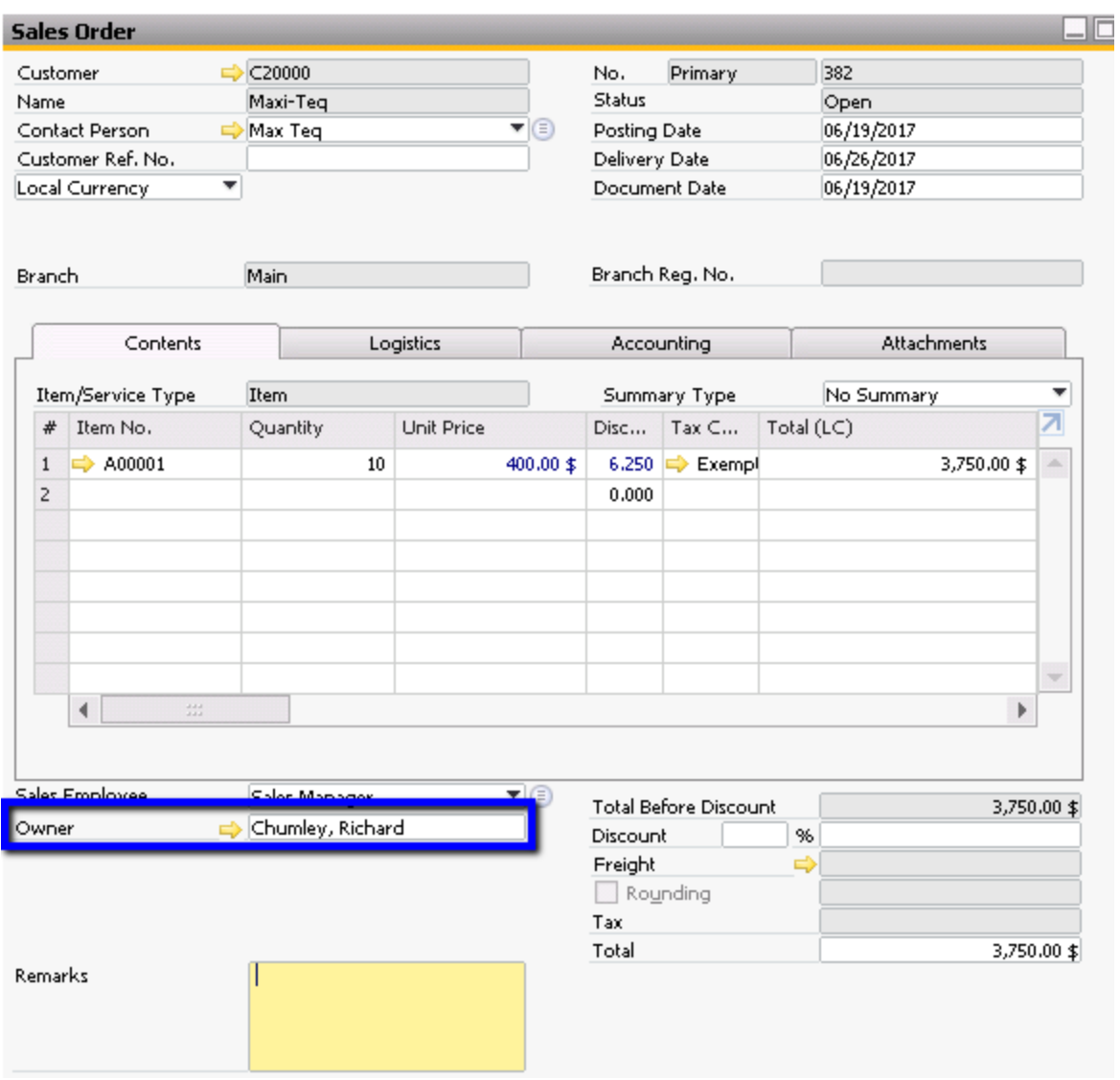

Case 2: Richard Chumley is the owner of Sales Order 382 for Maxi-Teq

This means Richard Chumley and Jayson Butler are able to view this Sales Order. However, when Bob Mensen tries to search for this sales order, he sees the following error message:

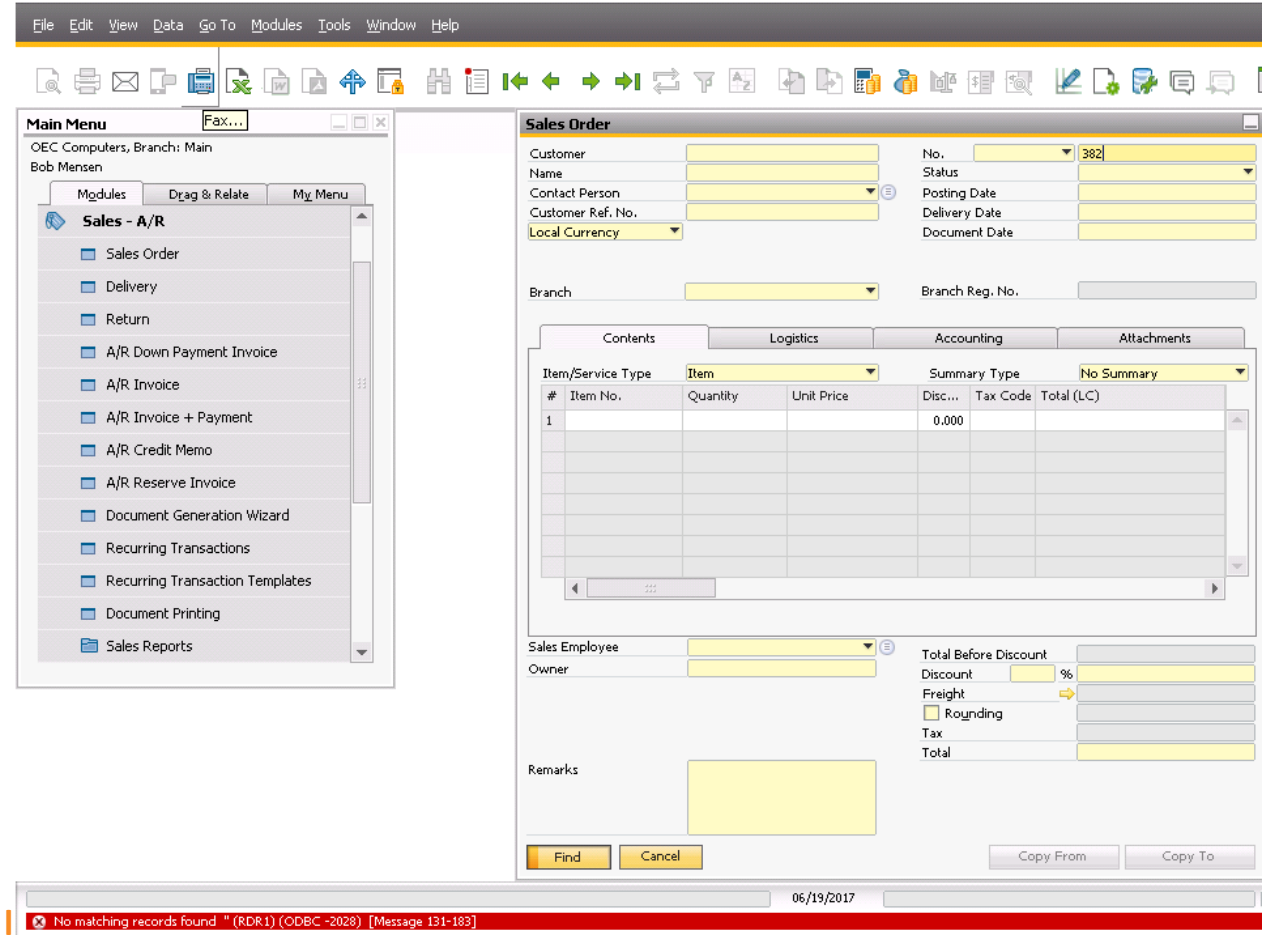

### **Summary**

Data ownership becomes valuable for many organizations because it provides an additional layer of authorization and security, granting certain users authorization to relevant data while denying others access to it. Users of data ownership authorizations should keep two things in mind:

- 1. Superusers are not subject to data ownership restrictions and, thus, continue to have full access to all business partners and documents.
- 2. Addition and maintenance of master records should be restricted to superusers and designated users.

#### **softengine.com**

**F:** 818.884.3900

21800 Oxnard Street Suite 1060 Woodland Hills, CA 91367

in **AD**